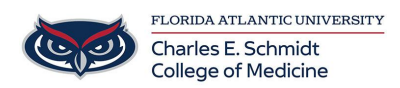

[Knowledgebase](https://comsupport.fau.edu/focus-win/kb) > [Desktop Computing and Printing](https://comsupport.fau.edu/focus-win/kb/desktop-computing-and-printing-2) > [Connecting to Printers](https://comsupport.fau.edu/focus-win/kb/articles/connecting-to-printers)

## Connecting to Printers

Anderson Malaikal - 2021-10-11 - [Desktop Computing and Printing](https://comsupport.fau.edu/focus-win/kb/desktop-computing-and-printing-2)

COM Printers (COM Print B&W and COM Print Color) are not added to the laptops and desktops by default. To add these printers, below are the following steps that are necessary to perform:

1. Go to the Control Panel and underneath Hardware and Sound, click View devices and printers

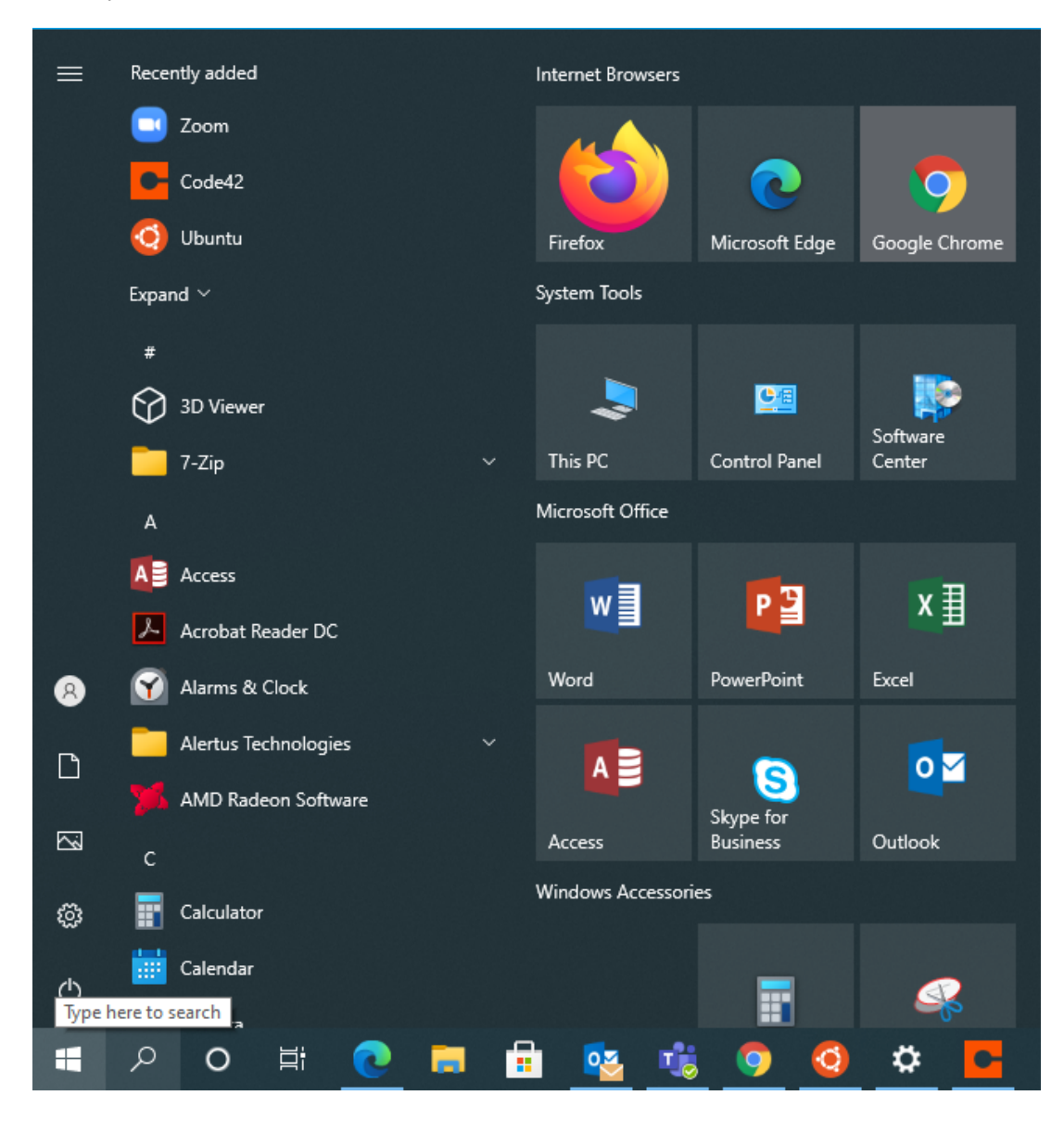

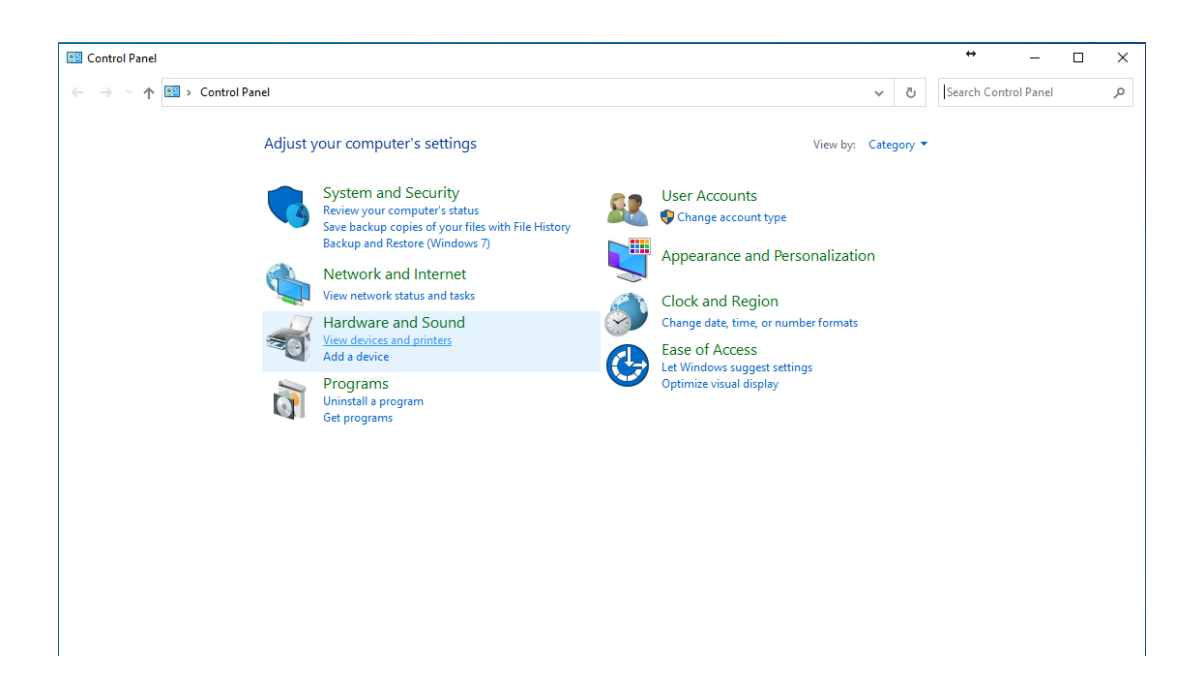

2. In the top left corner of the window, click on Add a Printer

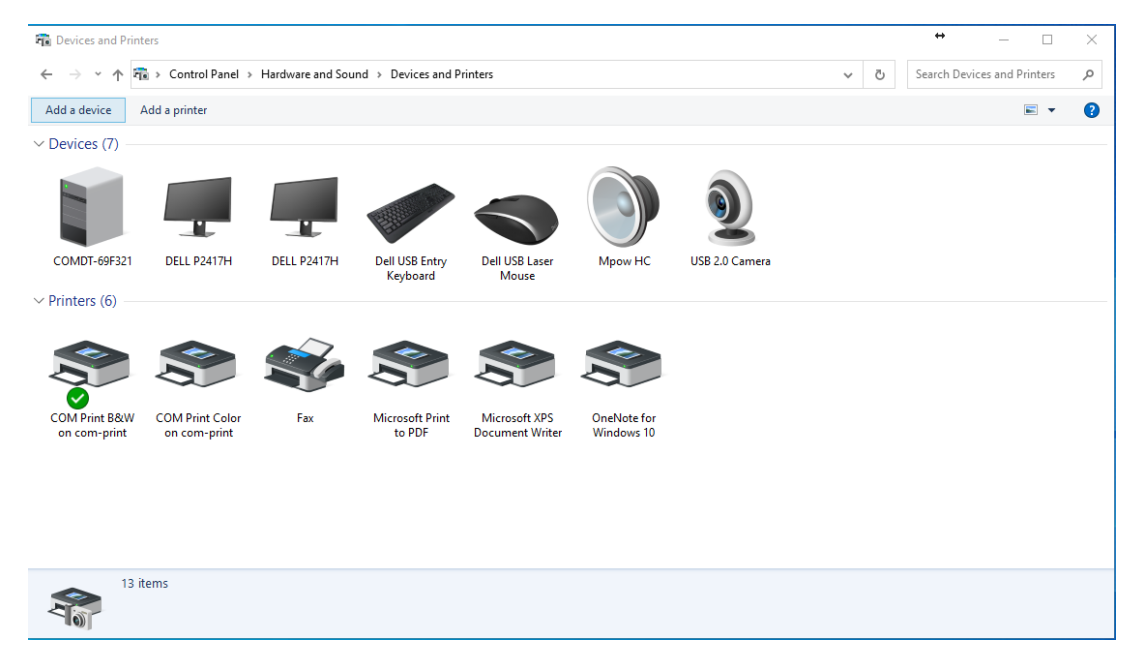

3. There will be a new window that will appear. Below the window of the list of printers, click on The printer that I want isn't listed

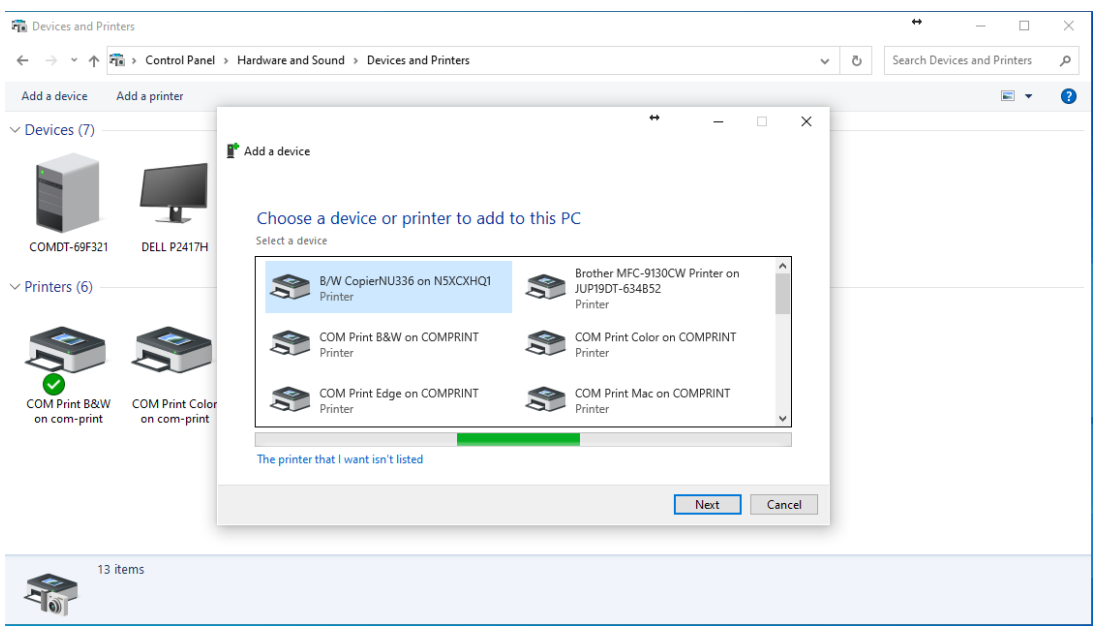

4. A new window will appear. Click on Select a shared printer by name.

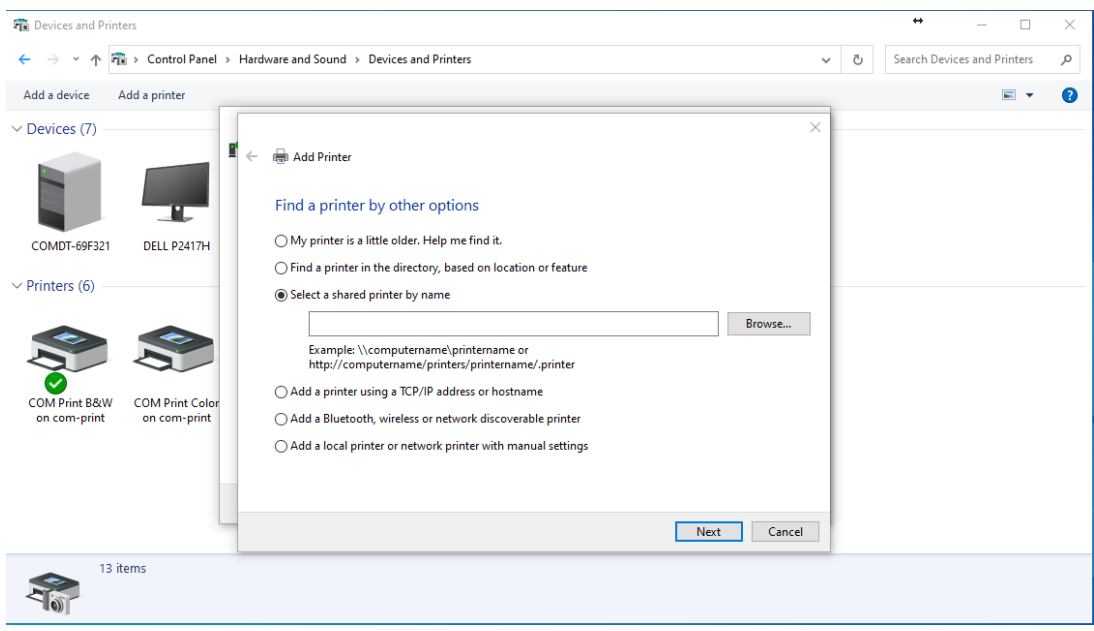

5. In the input field, put "**\\com-print**" and the drop down list will include com-print-b&w as well as com-print-color. Add these by clicking Next.

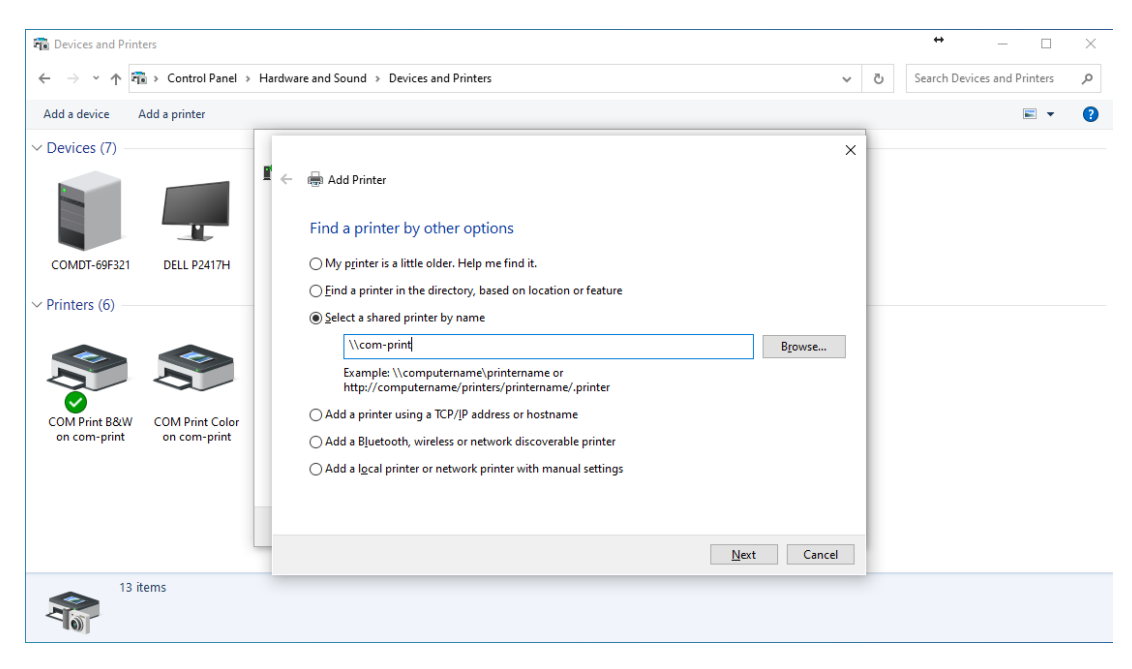

6. The printer will be added to your available devices and available for printing.

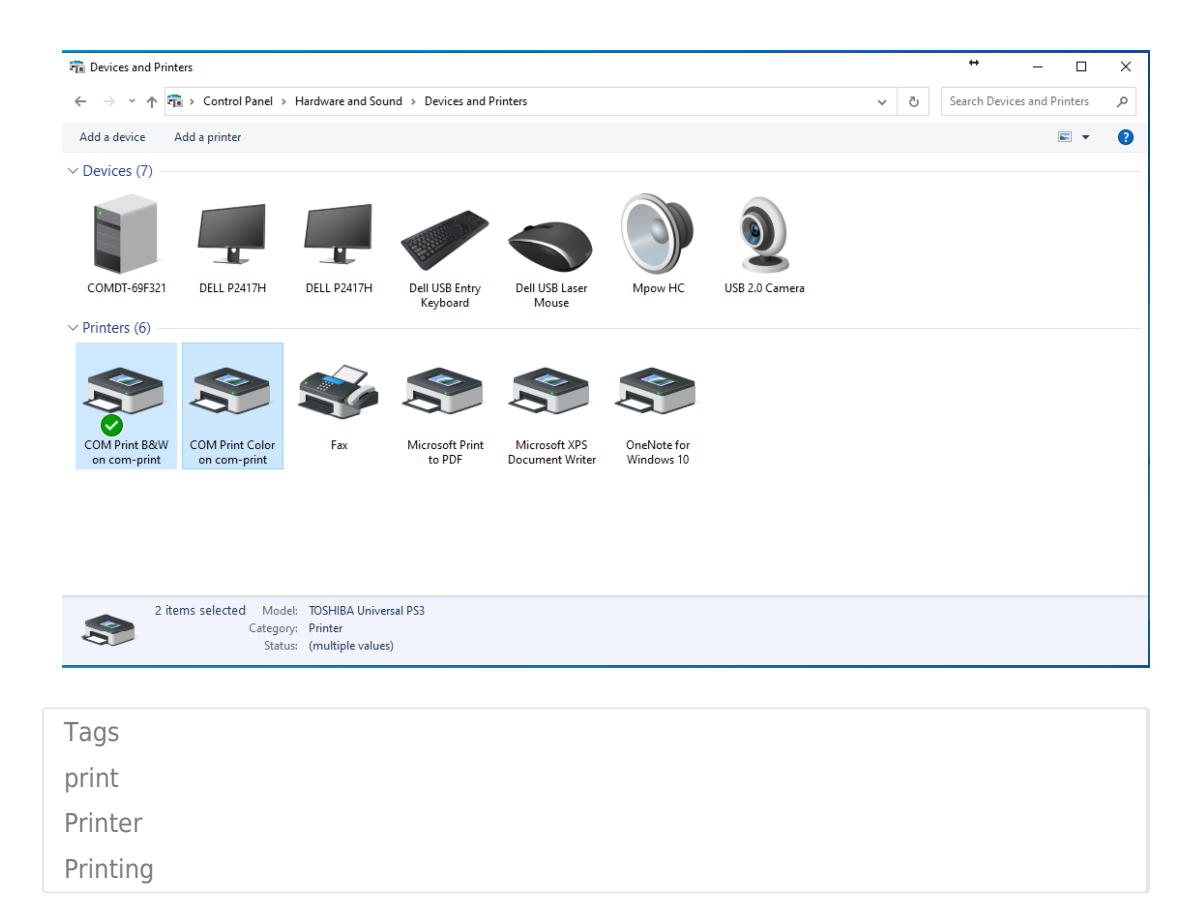